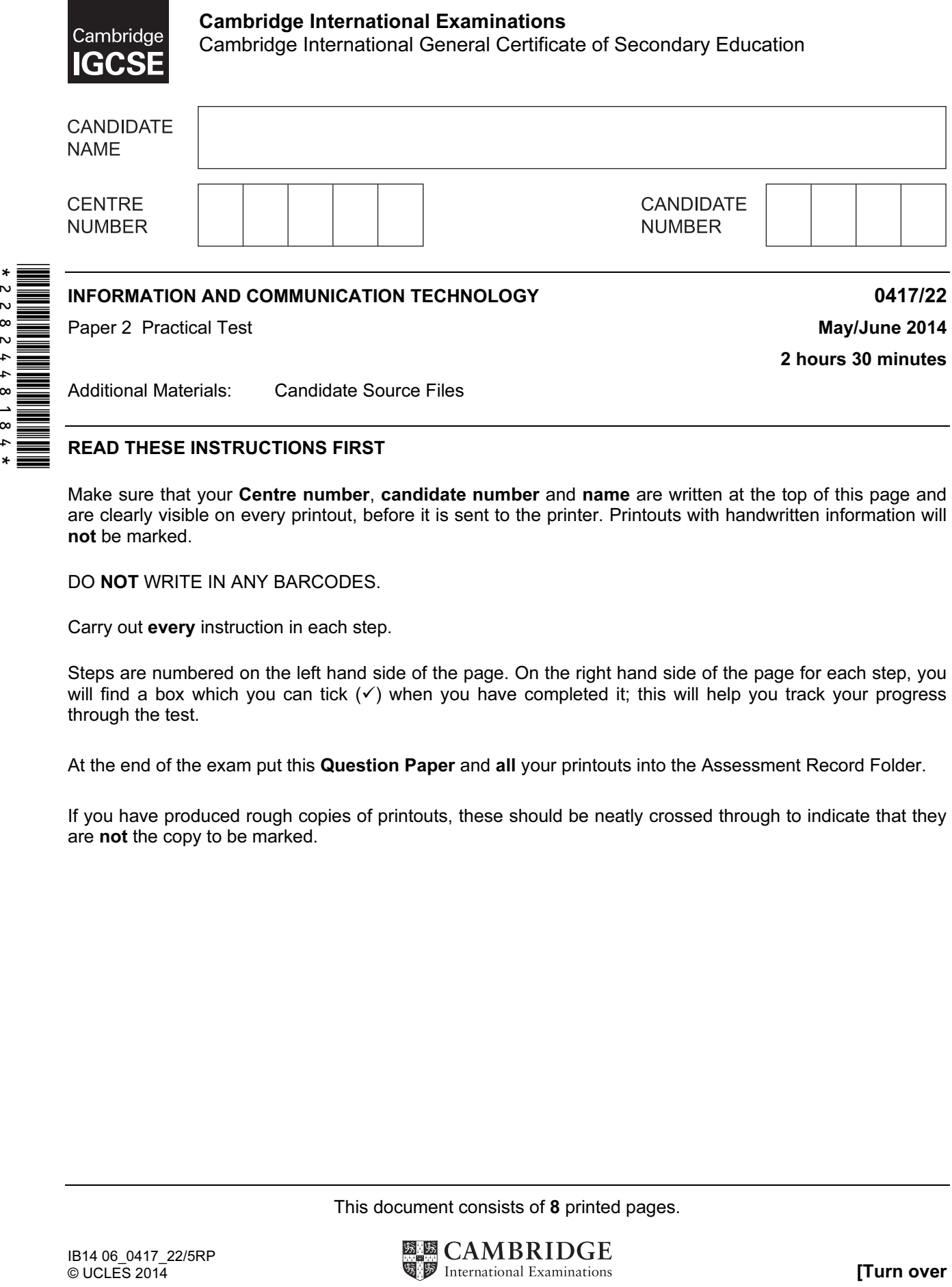

## READ THESE INSTRUCTIONS FIRST

Make sure that your Centre number, candidate number and name are written at the top of this page and are clearly visible on every printout, before it is sent to the printer. Printouts with handwritten information will not be marked.

DO NOT WRITE IN ANY BARCODES.

Carry out every instruction in each step.

Steps are numbered on the left hand side of the page. On the right hand side of the page for each step, you will find a box which you can tick  $(\checkmark)$  when you have completed it; this will help you track your progress through the test.

At the end of the exam put this Question Paper and all your printouts into the Assessment Record Folder.

If you have produced rough copies of printouts, these should be neatly crossed through to indicate that they are not the copy to be marked.

This document consists of 8 printed pages.

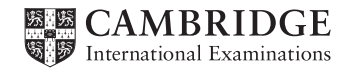

2

You work for an agency producing fishing data for the United Kingdom. You are going to perform some tasks for this agency.

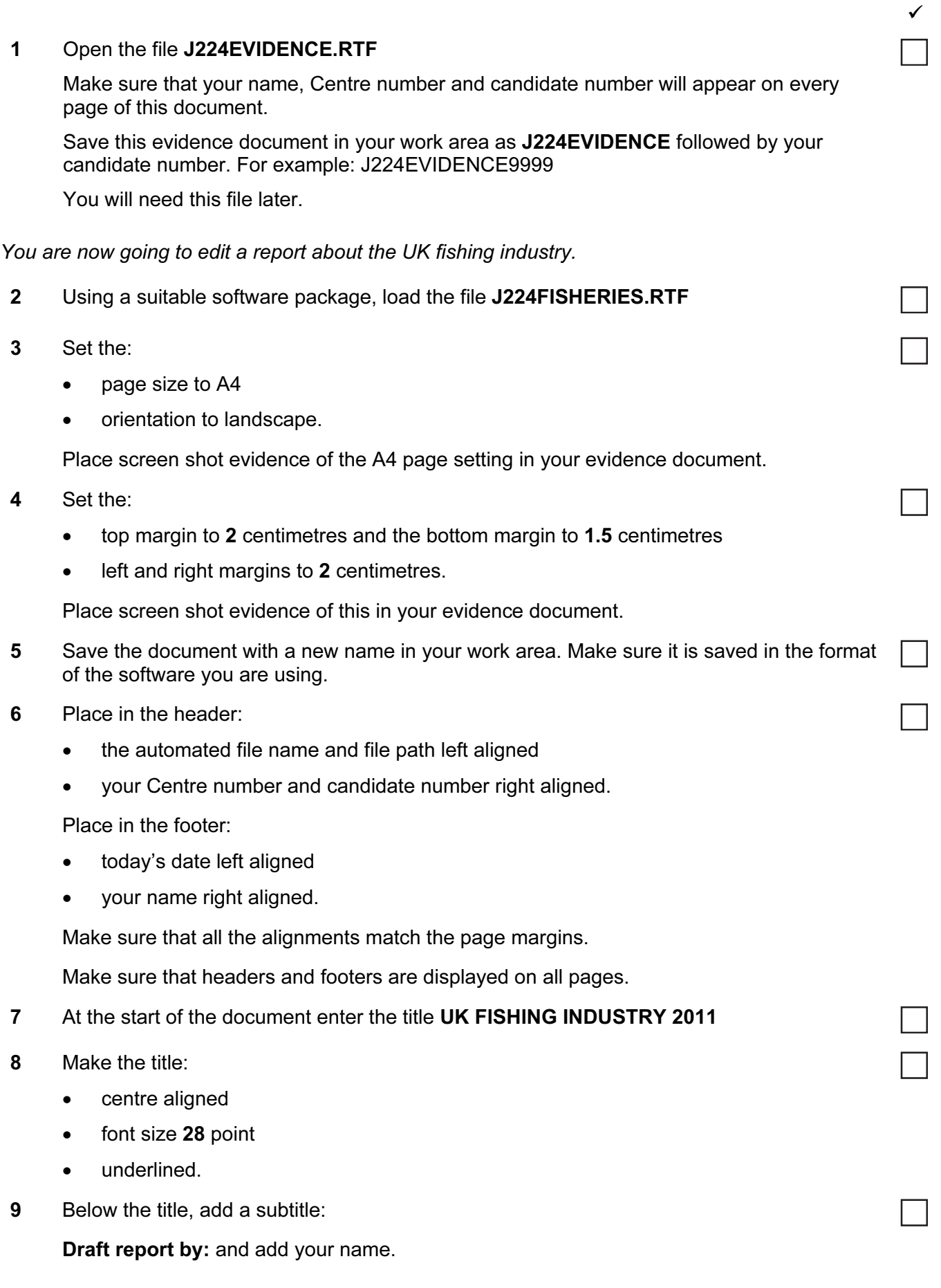

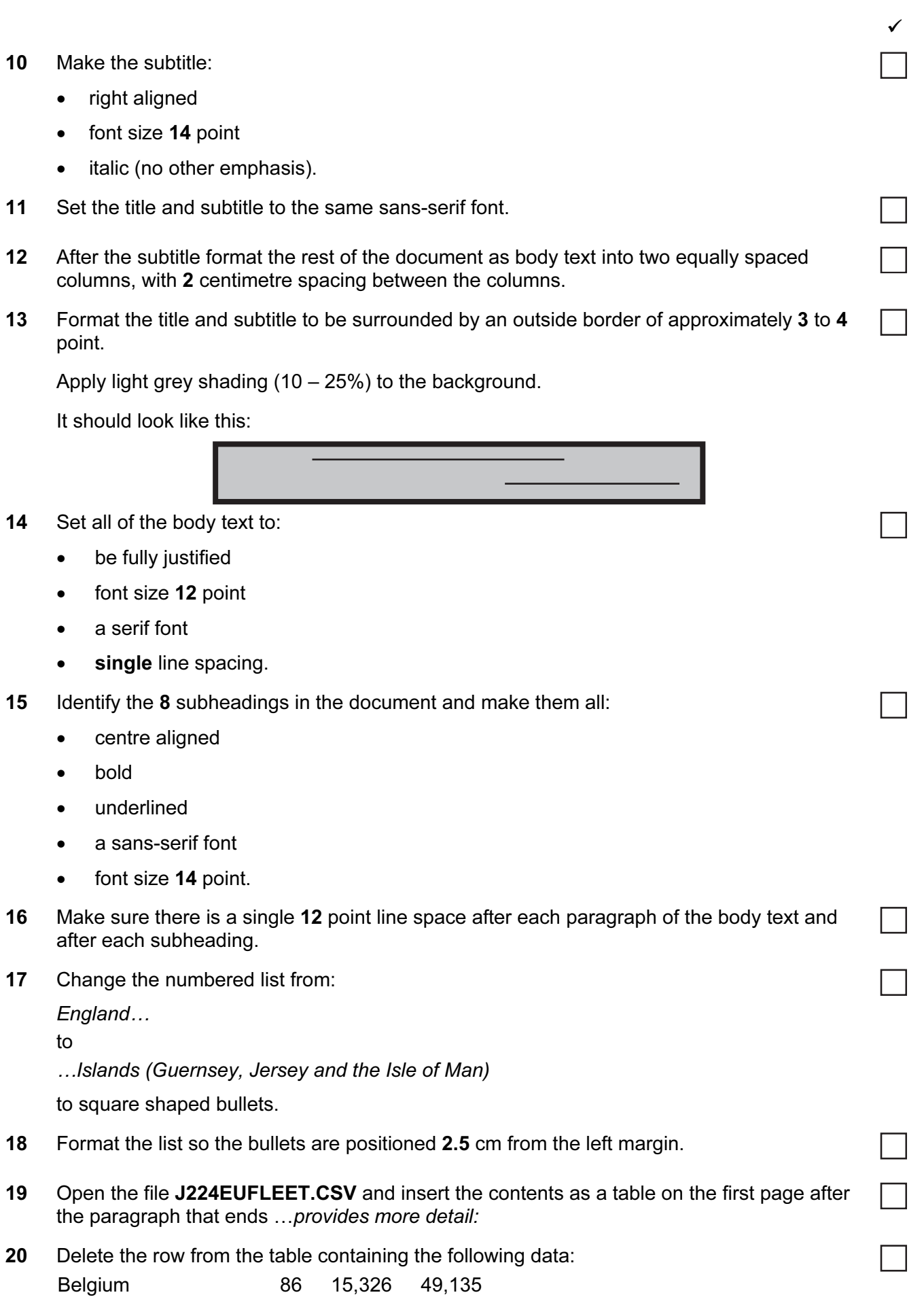

3

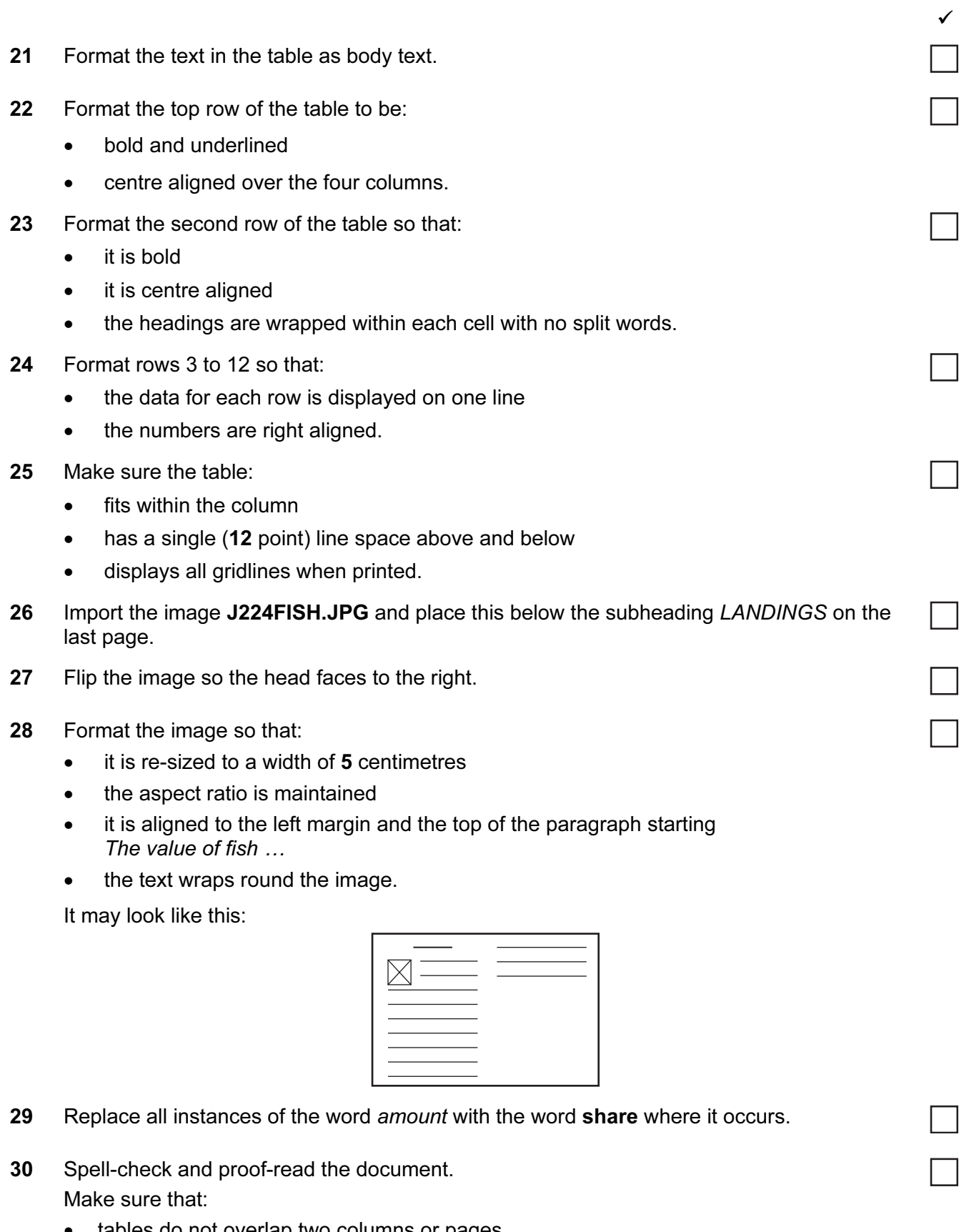

- tables do not overlap two columns or pages
- bulleted lists are not split over two columns or pages
- there are no widows or orphans
- there are no blank pages.

Make sure all formatting is consistent throughout your document.

5

 $\checkmark$ 

31 Save the document.

Print the document.

You are now going to prepare some reports. Make sure all currency values display the £ sign and are to two decimal places.

- 32 Using a suitable database package, import the file J224REGISTER.CSV The Tonnage field is not required.
- 33 Use the following field names and data types:

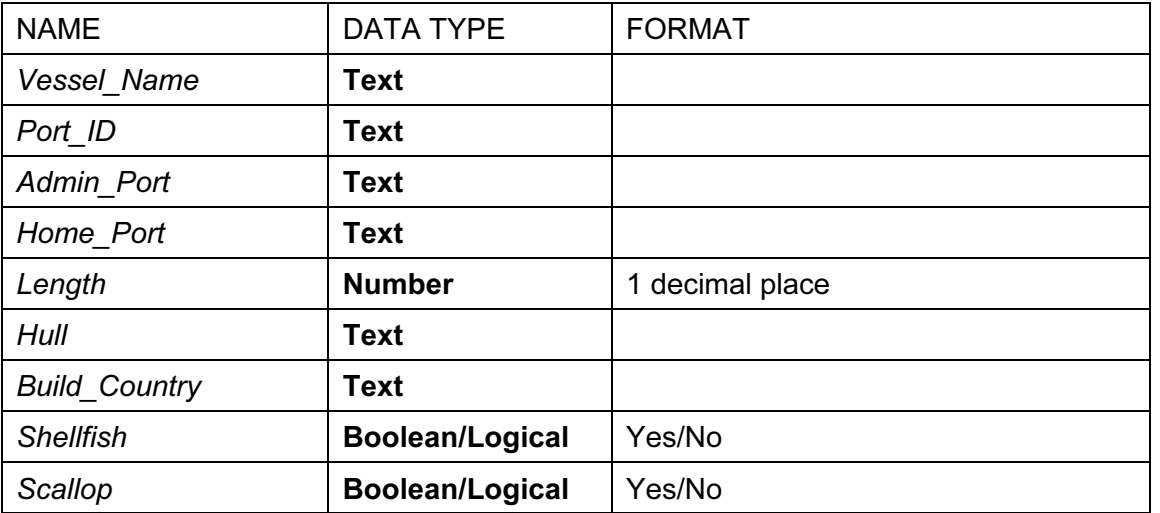

- 34 Place a screen shot showing the field names and data types used into your evidence document.
- 35 Insert the following three records:

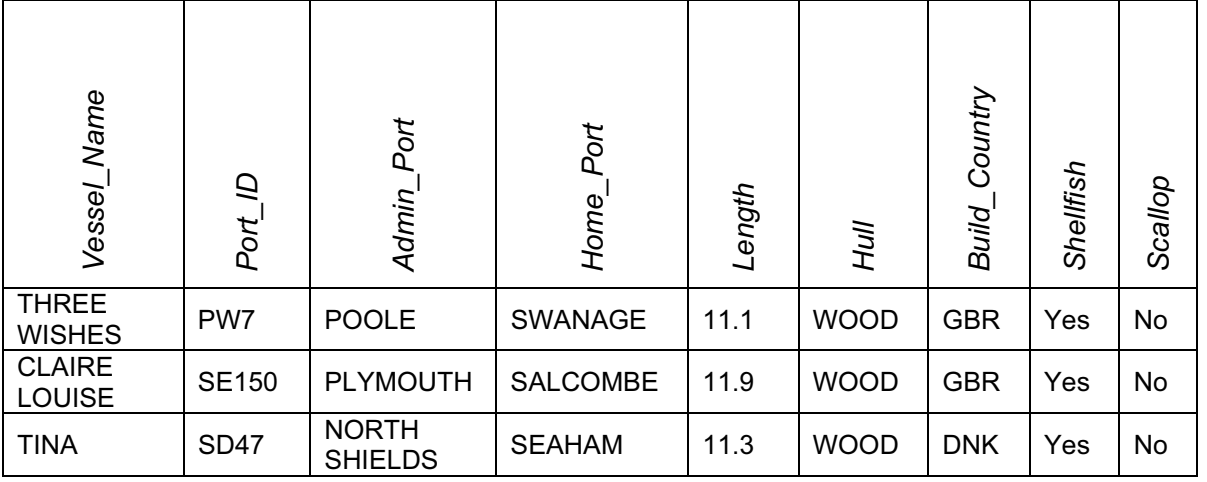

 $\checkmark$ 

- 36 Check your data entry for errors.
- 37 Save the data.
- 38 The record for the vessel named TENACITY contains an error. Find this record and change the Home Port from LOOE to CONWY
- 39 Produce a report from all the data which:
	- contains a new field called Fees Due which is calculated at run-time. Annual harbour fees are charged at 38.80 per metre. This field will calculate the Length multiplied by 38.80
	- has the Fees Due field displayed as currency
	- shows only the records where the Length is 11 metres or more and less than 12 metres, the Hull is WOOD. Shellfish is Yes and Scallop is No
	- shows only the fields Admin, Port, Home, Port, Port, ID, Vessel, Name, Length, Hull, Shellfish and Fees Due in this order with data and labels displayed in full
	- sorts the data into ascending order of Length
	- fits on a single page wide
	- has a page orientation of landscape
	- includes the heading **Harbour fees due** at the top of the report
	- has your name, Centre number and candidate number on the right at the top of every page.
- 40 Save and print this report.
- 41 Produce a report from all the data which:
	- shows only the records where the Port ID starts with the letters **BM** and the ADMIN\_PORT is not BRIXHAM
	- shows only the fields Port ID, Admin\_Port, Home\_Port, Vessel\_Name, and Length in this order with data and labels displayed in full
	- sorts the data into ascending order of Admin Port and then descending order of **Length**
	- fits on a single page wide
	- has a page orientation of portrait
	- calculates the average Length, positioned below the Length column and formatted to 1 decimal place with a label Average length to the left of this
	- includes the heading Vessels matching criteria at the top of the page
	- has your name, Centre number and candidate number at the bottom of the report.
- 42 Save and print this report.

 $\checkmark$ 

You are now going to create a short presentation.

43 Import the file J224LANDINGS.RTF placing the text as slides in your presentation software.

(This should provide 5 slides)

- 44 The master slide must have:
	- a plain white background
	- a black 3 point wide horizontal line, across the width of the slide, about 3 cm from the top
	- the text FISH LANDINGS in a black 48 point serif font above the line, aligned to the top right of the slide. Make sure the text does not wrap
	- a picture of a boat from clipart placed in the top left corner above the line. Resize the image so it fits the space without touching or overlapping the line. Make sure the aspect ratio is maintained
	- your Centre number, candidate number and name in a 10 point black serif font in the bottom left corner
	- automatic slide numbers in the bottom centre
	- 1st level bullets formatted in a 28 point font, with square shaped bullet style eg  $\blacksquare$
	- 2nd level bullets formatted in a 20 point font, italic, with arrow shaped bullet style eg  $\triangleright$

No master slide elements, text or images should overlap each other on any slides.

Apply all master slide elements to all slides.

Your master slide may look like this:

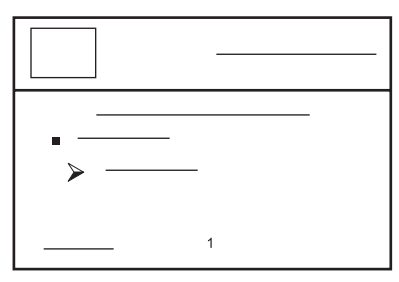

45 Insert a new slide before slide 1. Use a layout with a title and subtitle for the new slide.

46 Enter the text UK Fishing Fleet as the title.

Enter the text Summary of species landed as a subtitle.

- 47 On the first slide insert a star shape in the bottom right corner. Enter the text 2011 in the centre of the star.
- 48 Create a vertical bar chart using the data in the file J224TYPE.CSV

This chart should compare the quantity and value of each type of fish landed.

- 49 Label the chart with
	- the title Fish Landed
	- category series labels displayed in full
	- axis titles as Fish Type and Number

8

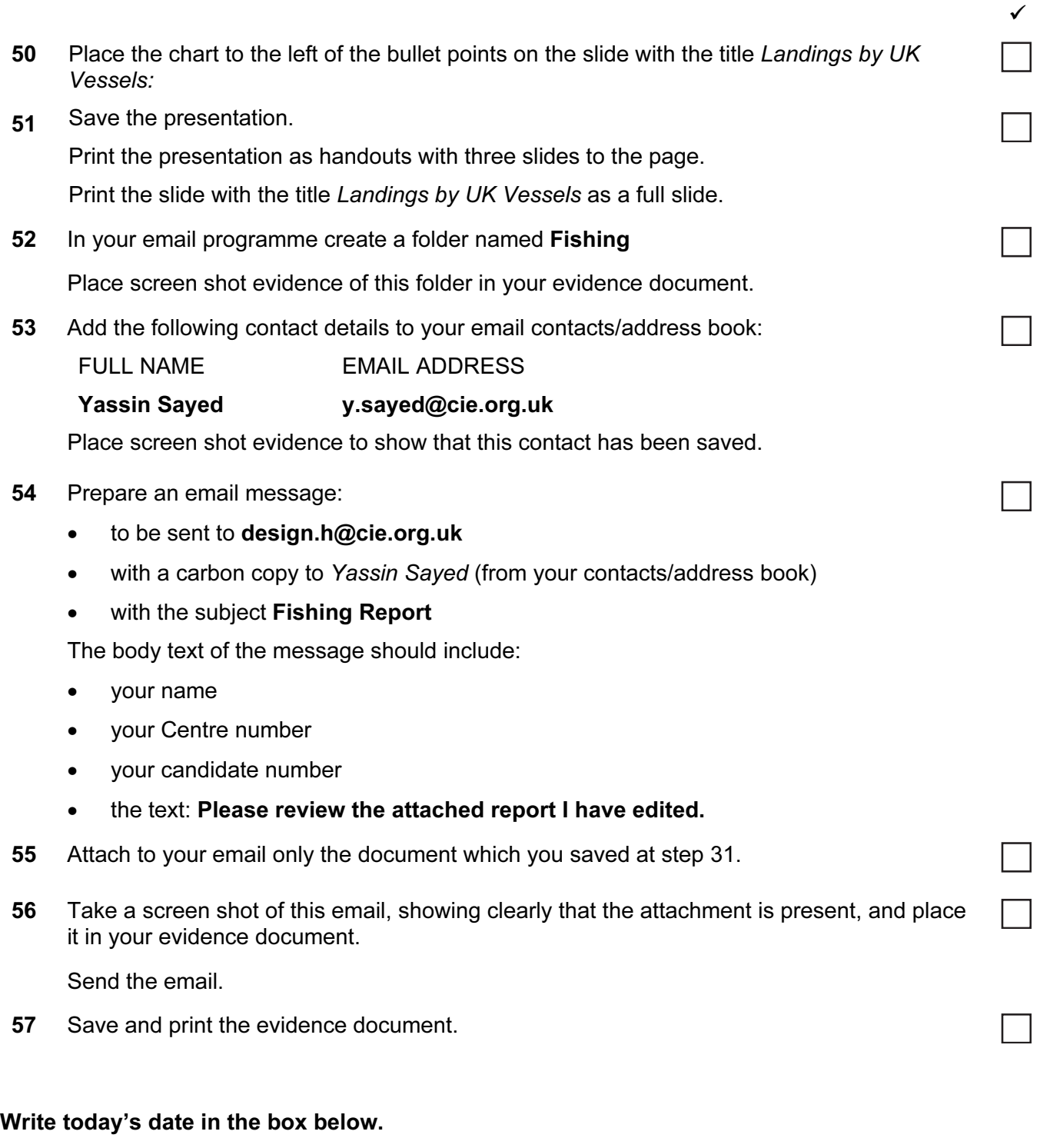

Date

Permission to reproduce items where third-party owned material protected by copyright is included has been sought and cleared where possible. Every reasonable effort has been made by the publisher (UCLES) to trace copyright holders, but if any items requiring clearance have unwittingly been included, the publisher will be pleased to make amends at the earliest possible opportunity.

Cambridge International Examinations is part of the Cambridge Assessment Group. Cambridge Assessment is the brand name of University of Cambridge Local Examinations Syndicate (UCLES), which is itself a department of the University of Cambridge.